1. App Store または Google ストア(Google Play)で「mobile cms」または「touch cms」と入力し検 索をを行って下さい。

※2013年7月1日現在、「mobile cms」で検索した場合"Mobil CMS"と"Mobile CMS Pro"と "MobileCMS mini"の 3種類。「touch cms」で検索した場合 "TouchCMS" と "TouchCMS Pro" の 2 種類がヒットします。

他社製品もヒットしますので、ご注意下さい。

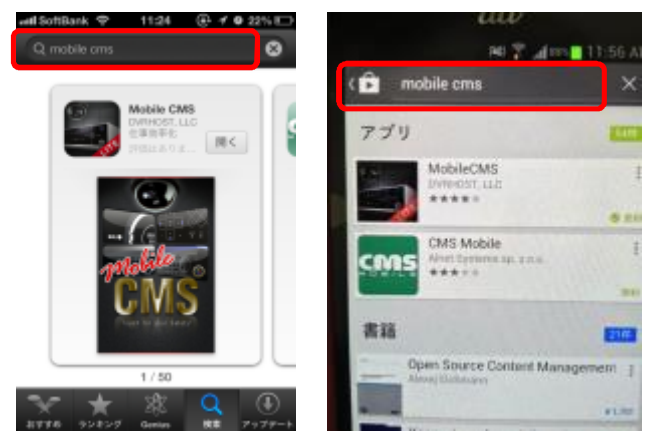

- 2. それぞれ "Mobile CMS" か "Touch CMS" をダウンロードし、インストールを行って下さい。必 要に応じて Pro 版(有料版)をダウンロードし、インストールを行って下さい。
- 3. App Store または Google ストア(Google Play)を閉じて頂き、メインディスプレー上に登録された "Mobile CMS"または"Touch CMS"アイコンをタップして下さい

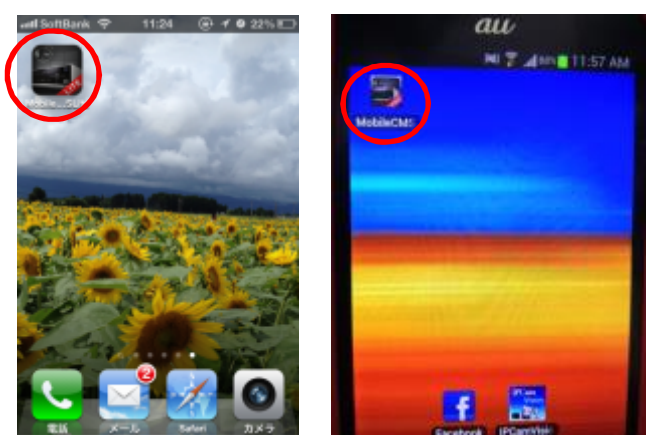

4. ロゴウィンドの後 DVR/NVR 選択ウィンド(メインウィンド)が表示されますので、初回起動の場合 は DVR/NVR 新規登録を行います。すでに DVR/MVR が登録されている場合は目的の DVR/NVR をタップして下さい。

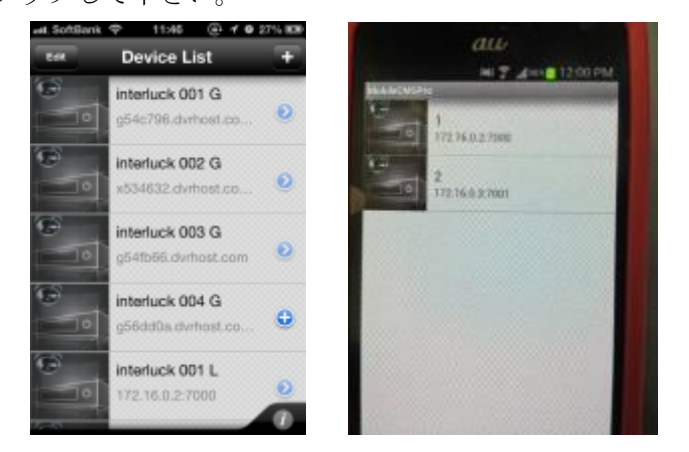

## 【DVR/NVR 新規登録】

メインディスプレー上の"Mobile CMS"または"Touch CMS"アイコンをタップしロゴウィンドの後、 DVR/NVR 選択ウィンド(メインウィンド)を表示させて下さい。

● Android:設定キーをタップ、下部に現れる"Add Device"をタップし表示される Device ウ ィンドに必要項目を入力し"Done"をタップして登録を完了させて下さい。

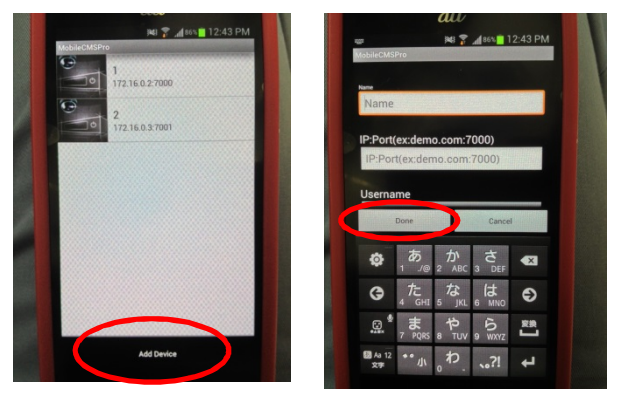

 iOS:右上の"+"をタップし表示される Device ウィンドに必要項目を入力し右上の"Done" をタップして登録を完了させて下さい。

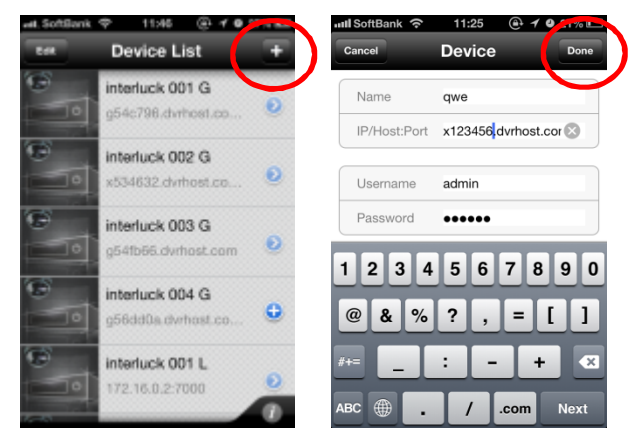

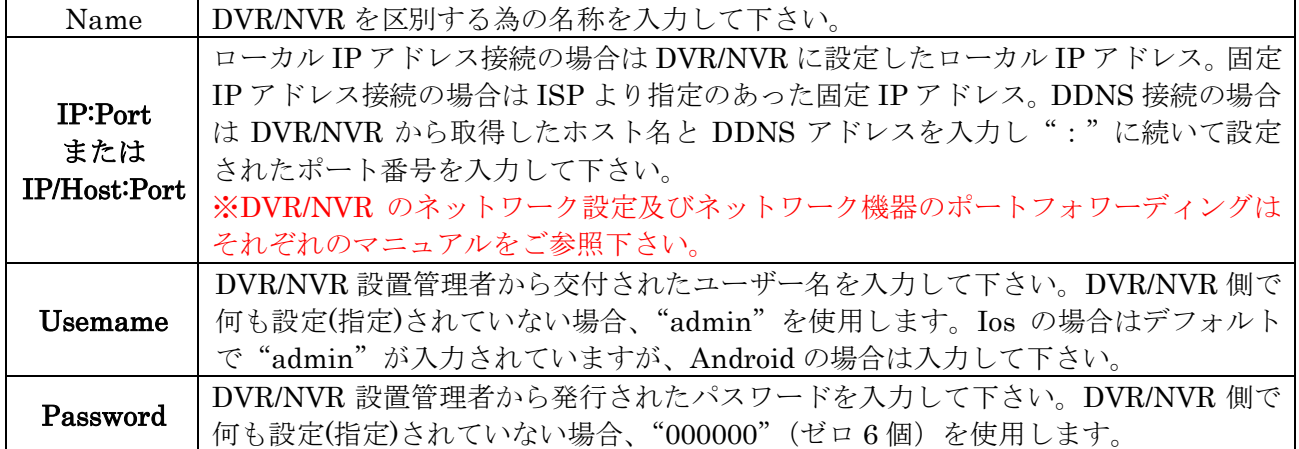

※DDNS で登録を行う場合、ご利用の端末が利用しているキャリアの DNS サーバーと DVR/NVR が利 用している DNS/DDNS サーバーとの接続に 10 分~60 分程度の時間がかかる場合があります。登録が 完了されない場合、以下の手段で登録情報の確認と接続テストを行って頂き、時間を置いて登録を行っ て下さい。

①登録情報の再確認(DVR/ン VR の設定確認)

②ネットワーク機器の設定確認

②PC での DDNS 接続テスト

③ローカル IP アドレスでの接続テスト

④グローバル IP アドレスでの接続テスト

## 【登録済の DVR/NVR の編集】

メインディスプレー上の"Mobile CMS"または"Touch CMS"アイコンをタップしロゴウィンドの後、 DVR/NVR 選択ウィンド(メインウィンド)を表示させて下さい。

● Android: 目的の DVR/NVR を長押しでタップし Device Menu を表示 させ、"Edit Device"をタップして下さい。登録された DVR/NVR 情 報が表示されますので、変更が必要な項目を変更し"Done"をタップ して登録を完了させて下さい。

● iOS: 左上の "Edit"をタップし目的の DVR/NVR をタップして下さ い。登録された DVR/NVR 情報が表示されますので、変更が必要な項 目を変更し右上の"Done"をタップして登録を完了させて下さい。

## 【登録済の DVR/NVR の削除】

メインディスプレー上の"Mobile CMS"または"Touch CMS"アイコンをタップしロゴウィンドの後、 DVR/NVR 選択ウィンド(メインウィンド)を表示させて下さい。

● Android: 目的の DVR/NVR を長押しでタップし Device Menu を表 示させてください。"Delete Device"をタップする事によって登録さ れた DVR/NVR 情報は削除されます。一度削除した情報は復元する 事は出来ませんので注意して削除を行って下さい。

● iOS: 左上の "Edit"をタップし目的の DVR/NVR 名の左側に表示 される赤いマークをタップすると"Delete"と文字が表示されます ので、タップして削除を行って下さい。または、目的の DVR/NVR を右スラッシュし"Delete"が表示されますので、タップして削除 を行って下さい。

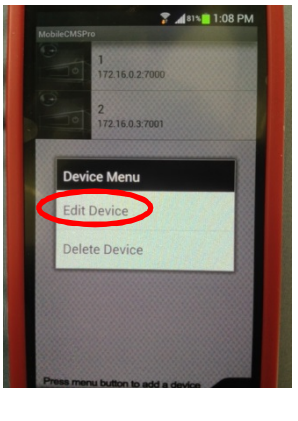

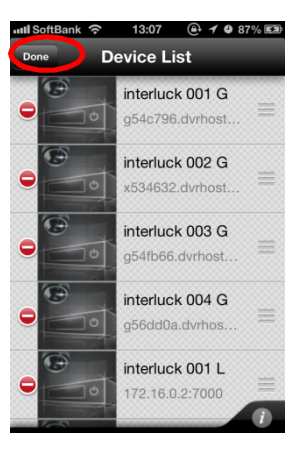

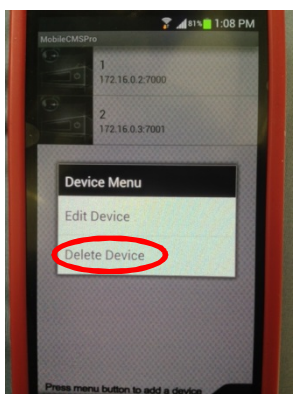

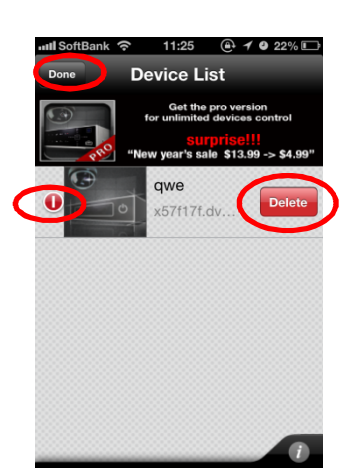